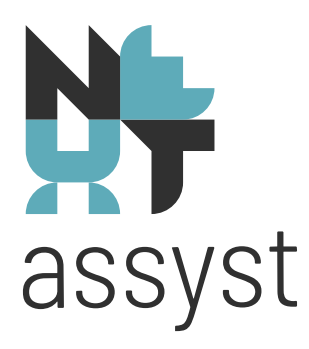

# **ZOOM (klant-extern)**

versie 04-2020

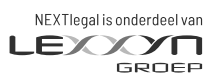

nextlegal.nl

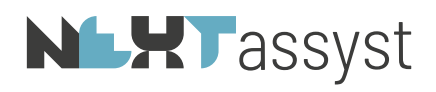

## Inhoudsopgave

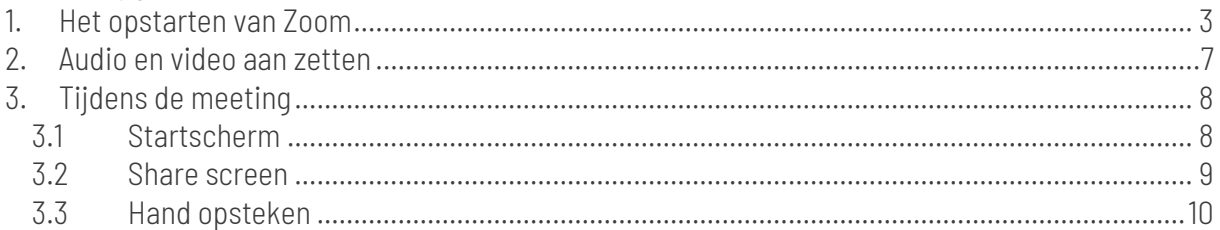

# **NLXT**assyst

#### <span id="page-2-0"></span>1. HET OPSTARTEN VAN ZOOM

Om deel te kunnen nemen aan de ZOOM meeting heeft u een e-mail ontvangen met een link. Mocht u deze mail niet ontvangen hebben, neem dan contact op met degene die deze meeting georganiseerd heeft (NEXTlegal).

Zie onderstaande mail voor een voorbeeld.

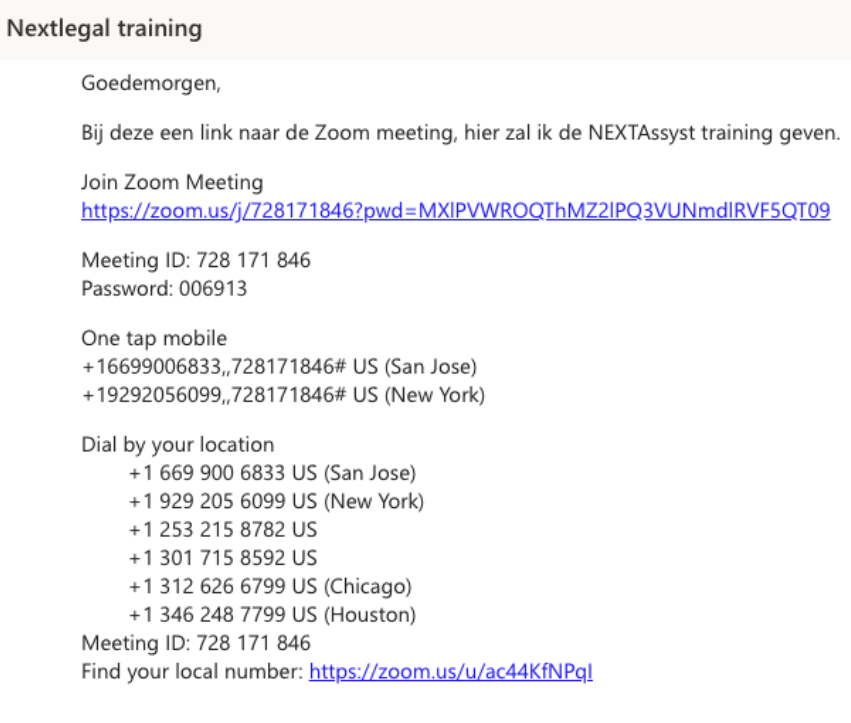

Let op! Indien gewerkt wordt vanuit de Cloud:

Neem onderstaande stappen op de lokale computer omgeving, niet vanuit de Cloud! In de Cloud is het geluid niet beschikbaar.

*Stappen*

- Klik op de link in de e-mail om deel te nemen aan de meeting.
- Nadat op de link is geklikt, wordt internet opgestart en wordt onderstaande pagina getoond.
- Klik op: "Join from your browser".

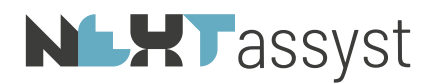

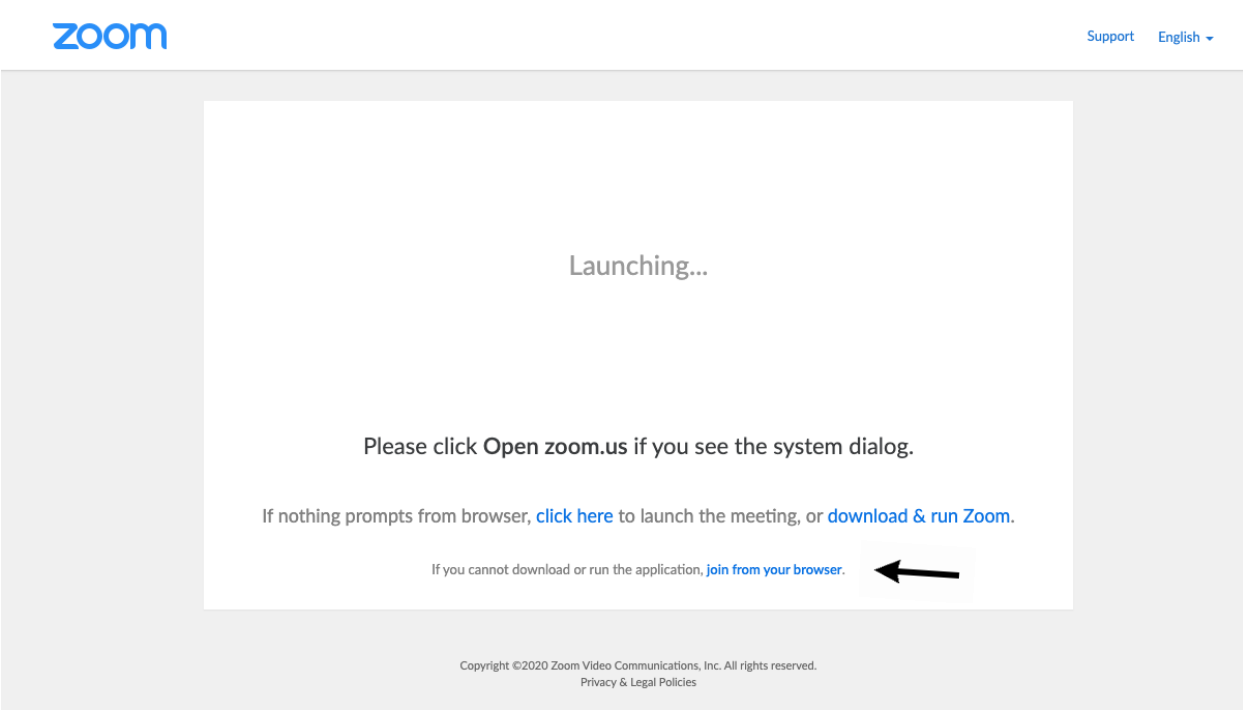

• Klik op "I Agree".

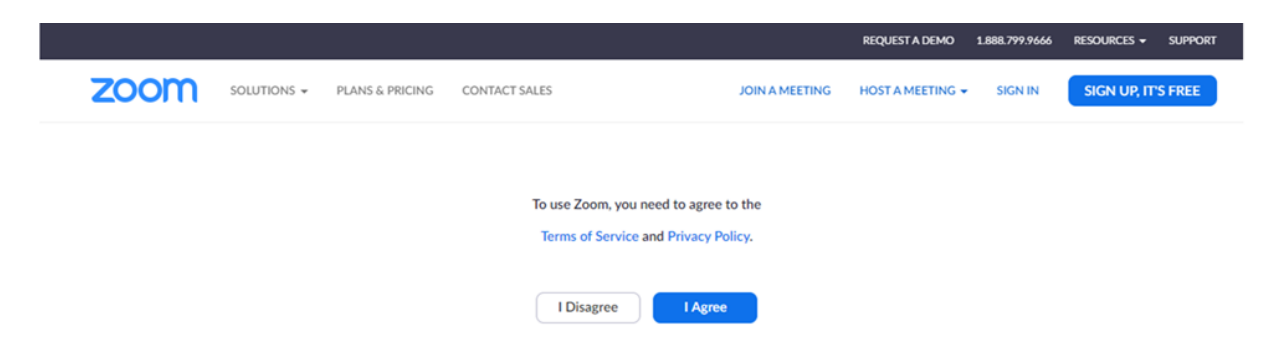

- Onderstaande pagina wordt getoond.
- Vul het wachtwoord van de meeting in. Deze staat vermeld in de uitnodigingsmail.
- Vul daarnaast uw eigen naam in. Deze naam wordt ook in de ZOOM-meeting getoond zodat de deelnemers in de meeting weten wie wie is.
- Klik daarna op "Join".

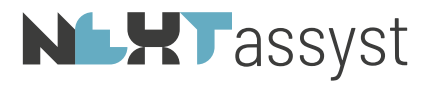

**ZOOM** SOLUTIONS - PLANS & PRICING CONTACT SALES

JOIN A MEETING HOST A MEETING V SIGN IN

SIGN UP, IT'S FREE

#### Please enter your meeting password and name to join the meeting

You can find the meeting password in the email invitation

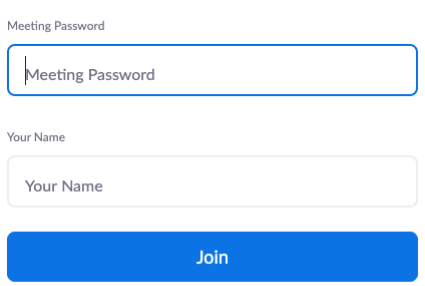

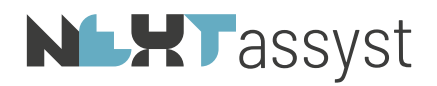

• Hieronder wordt virtuele wachtruimte getoond. Zodra de meeting daadwerkelijk begint, wordt u hier automatisch naartoe worden geleid. U hoeft hier niets voor te doen.

> Participant ID 45 Conference ID 259 803 497 Please wait, the meeting host will let you in soon. **Example 200 Meeting**

• Zodra de meeting is gestart, wordt onderstaand scherm getoond. Afhankelijk van wie de meeting geeft, zie je een afbeelding van deze persoon of een camera indien de medewerker van NEXTlegal deze al heeft aangezet.

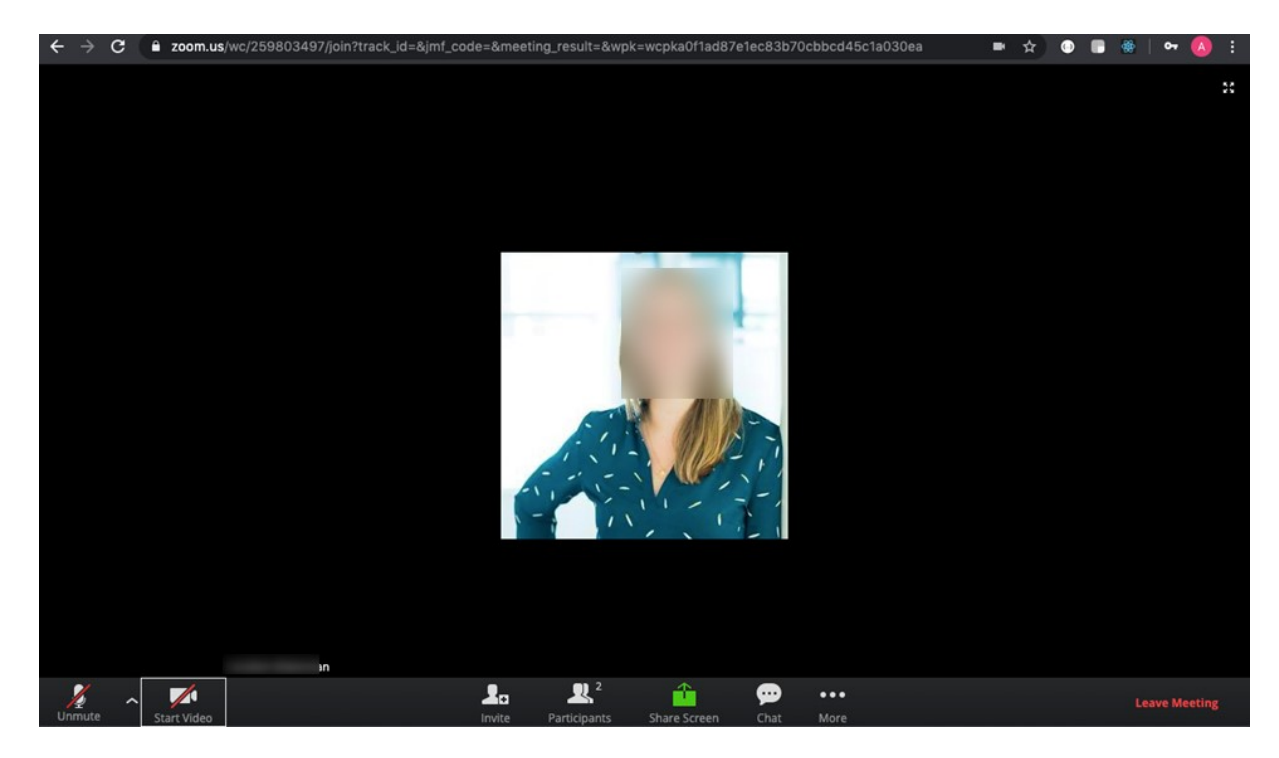

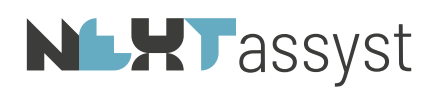

## <span id="page-6-0"></span>2. AUDIO EN VIDEO AAN ZETTEN

Nu de meeting geactiveerd is, wordt links onderin nog getoond dat de sessie op "Mute" (stil) staat en dat de eigen camera nog niet aan staat.

 $\blacktriangleright$ 

Deze kan aangezet worden door op "Unmute" of "Start Video" te klikken.

Het kan zijn dat uw internet browser eerst vraagt om toestemming. Klik dan op "Akkoord".

Indien de audio en video ingesteld staan dan zal het links onderin het scherm te zien zijn:

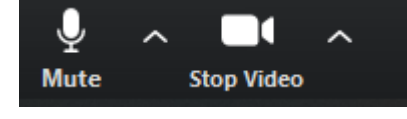

 $\frac{1}{2}$  (in plaats van:  $\frac{1}{2}$  vanute start video)

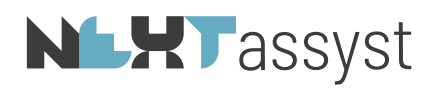

### <span id="page-7-0"></span>3. TIJDENS DE MEETING

Hieronder zullen een aantal onderwerpen worden behandeld die van belang kunnen zijn tijdens de meeting.

#### <span id="page-7-1"></span>3.1 Startscherm

Als de meeting gestart is, wordt onderstaand scherm getoond.

Als de medewerker van NEXTlegal zijn of haar camera aan heeft, dan zal in plaats van een foto of anderszins de camera getoond worden.

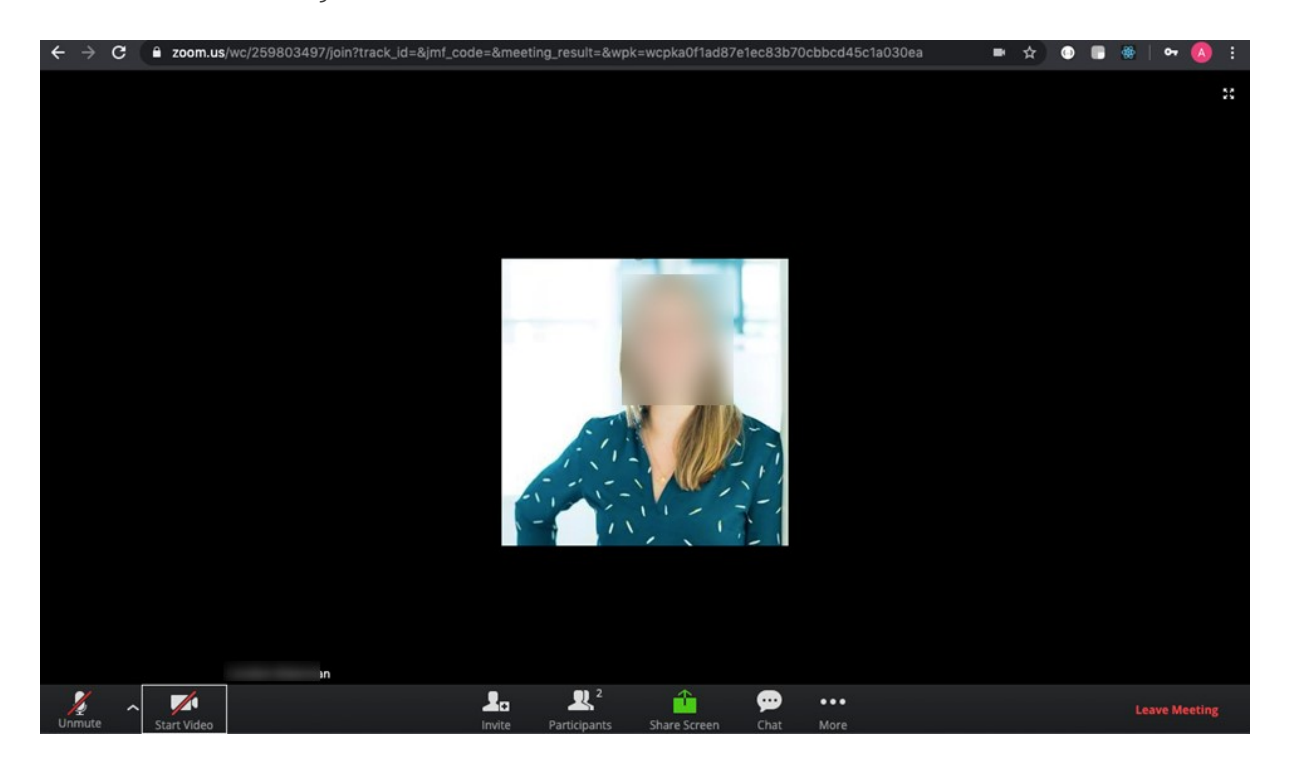

Er zijn een aantal knoppen onder aan het scherm die naar voren komen als de muis onderin geplaatst wordt.

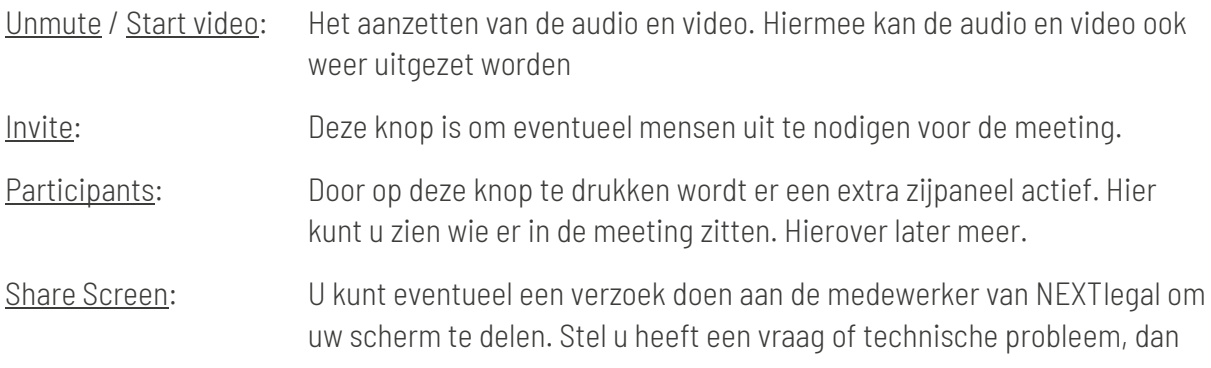

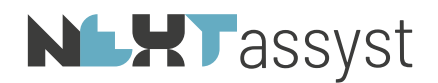

kan de groep uw scherm zien. De medewerker van NEXTlegal kan u dan verder helpen.

Chat: In de meeting is een groep chat. U kunt hier eventueel vragen stellen.

#### <span id="page-8-0"></span>3.2 Share screen

Zoals aangegeven zal de medewerker van NEXTlegalzijn of haar scherm met u delen. Hierdoor kan er uitleg worden gegeven over de software.

Dit ziet er als volgt uit. De afbeelding of camera van de medewerker van NEXTlegal is nu verkleind. Deze blijft voor het gedeelte beeld staan. Het advies is om dit veld te verkleinen en te verslepen naar een plek op het scherm zodat u het volledig gedeelde beeldscherm nog steeds kunt zien.

• Klik hiervoor op het linker streepje.

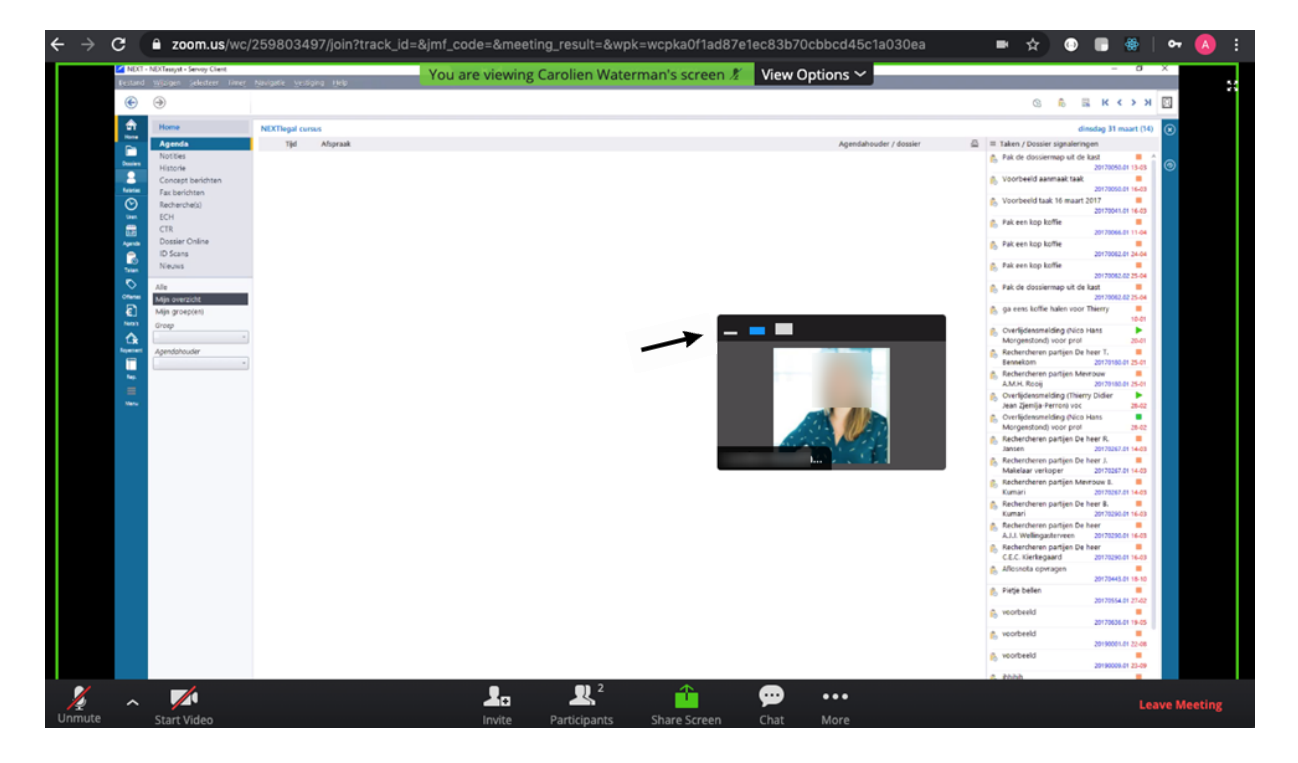

- Versleep het verkleinde icoontje vervolgens naar een andere plek (niet in het midden van het scherm).
- Mocht het scherm toch weer vergroot moet worden, gebruik dan het middelste icoontje rechts van het streepje (zie onderstaande printscreen).

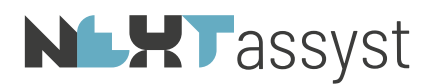

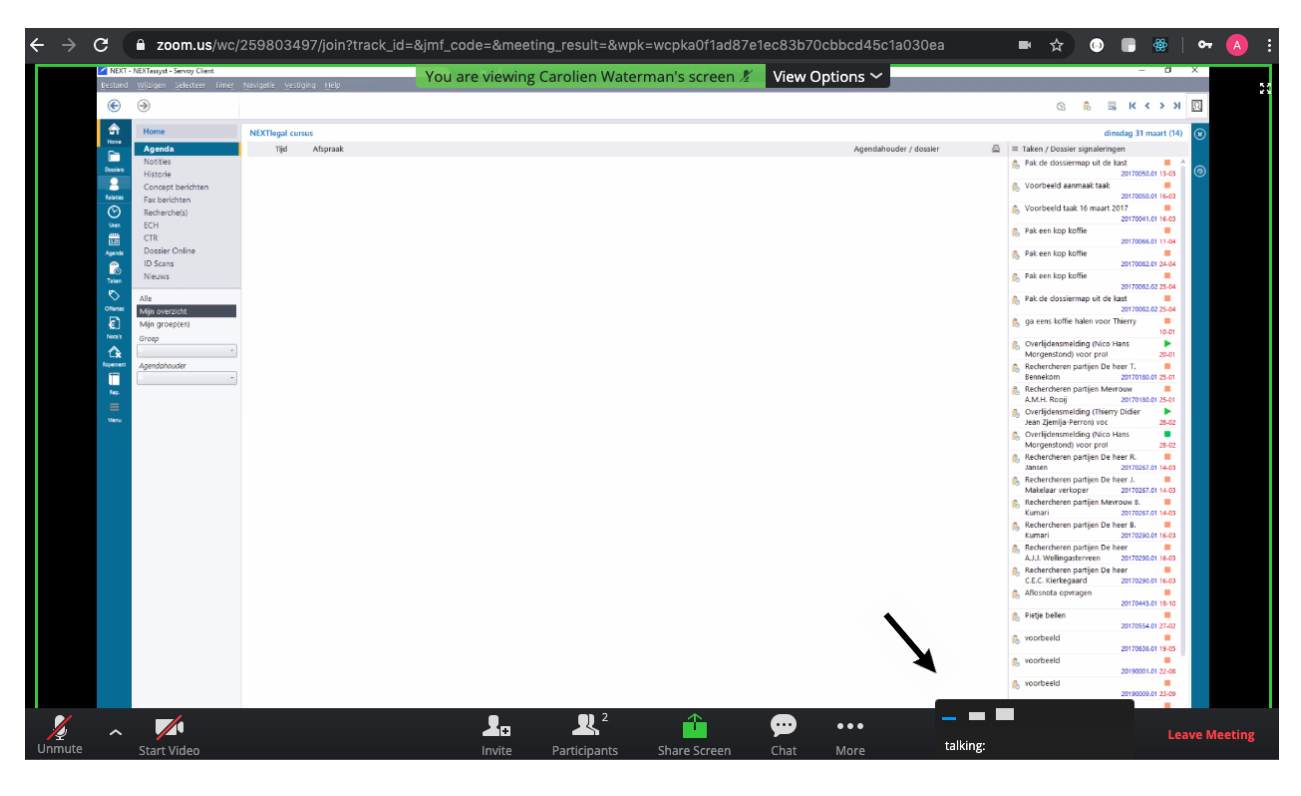

#### <span id="page-9-0"></span>3.3 Hand opsteken

Tijdens de uitleg zal de medewerker van NEXTlegal de microfoons van de deelnemers waarschijnlijk uitzetten. Dit zodat men geen last heeft van eventuele achtergrondgeluiden.

Het kan natuurlijk zijn dat u een vraag wilt stellen. U kunt hiervoor een virtuele hand opsteken. De medewerker van NEXTlegal krijgt hier een melding van. Zodra hij of zij tijd heeft kan uw microfoon worden ingeschakeld en kan de vraag gesteld worden.

Het opsteken van de virtuele hand kan als volgt:

- Klik op "Participants" onder in het scherm. Er wordt nu een zijpaneel actief. Hier worden de deelnemers van de meeting getoond.
- Klik rechts onderin op "Raise Hand".

# **NLXT**assyst

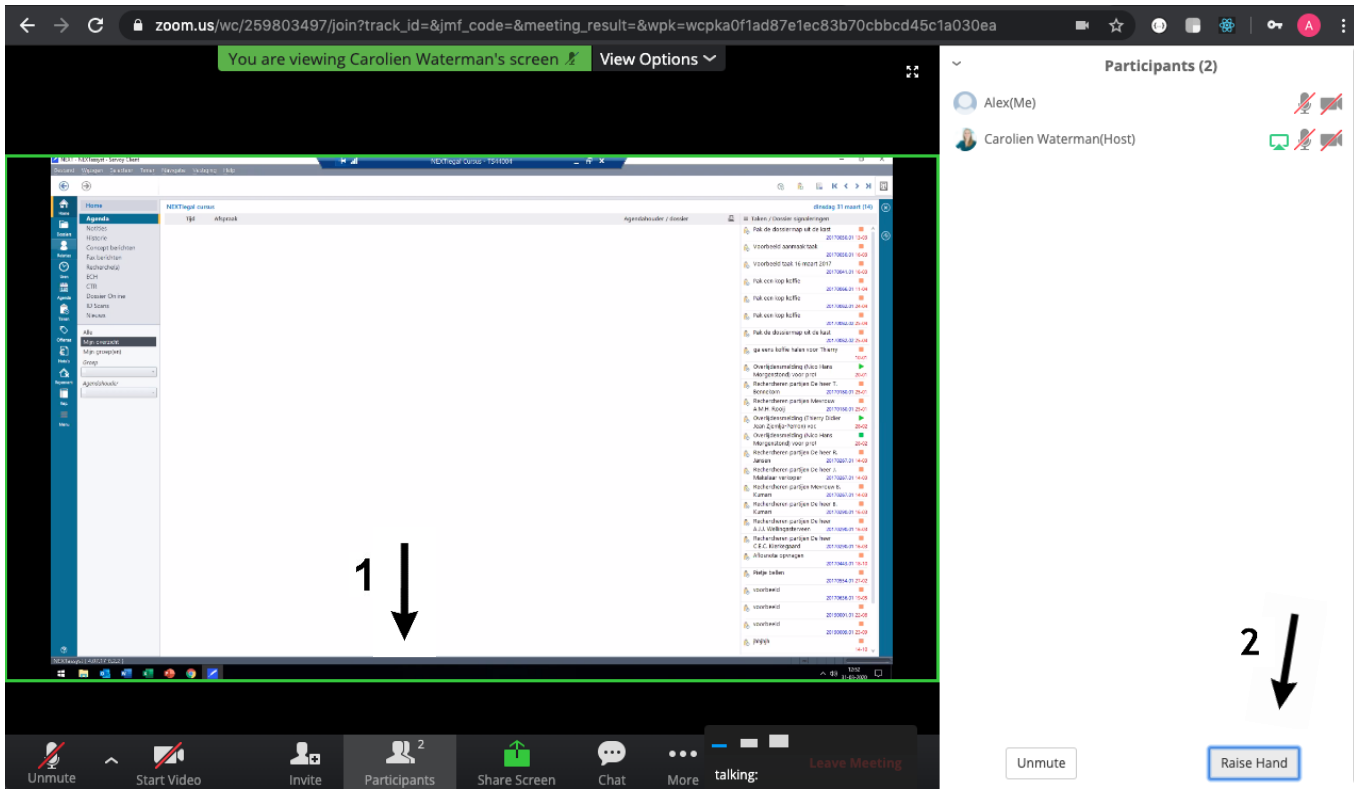

• Mocht de vraag al zijn beantwoord of wilt u de hand weer naar beneden doen, dan kan dit door te klikken op "Lower Hand". Deze knop zit op dezelfde plek als "Raise Hand".

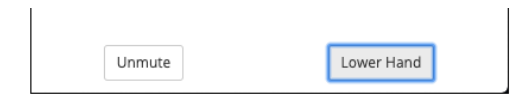

- Het inklappen van het zijpaneel kan als volgt:
	- o Klik op het kleine pijltje aan de linker kant van het zijpaneel en kies voor close.

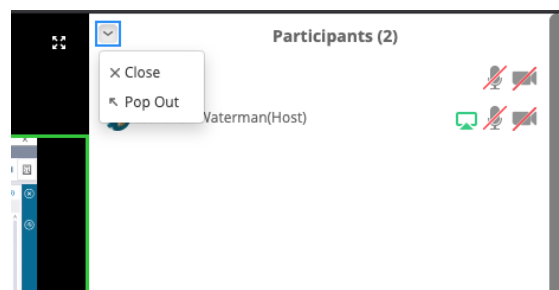